## Snelstart

## Hoe werkt de familiecontactpagina?

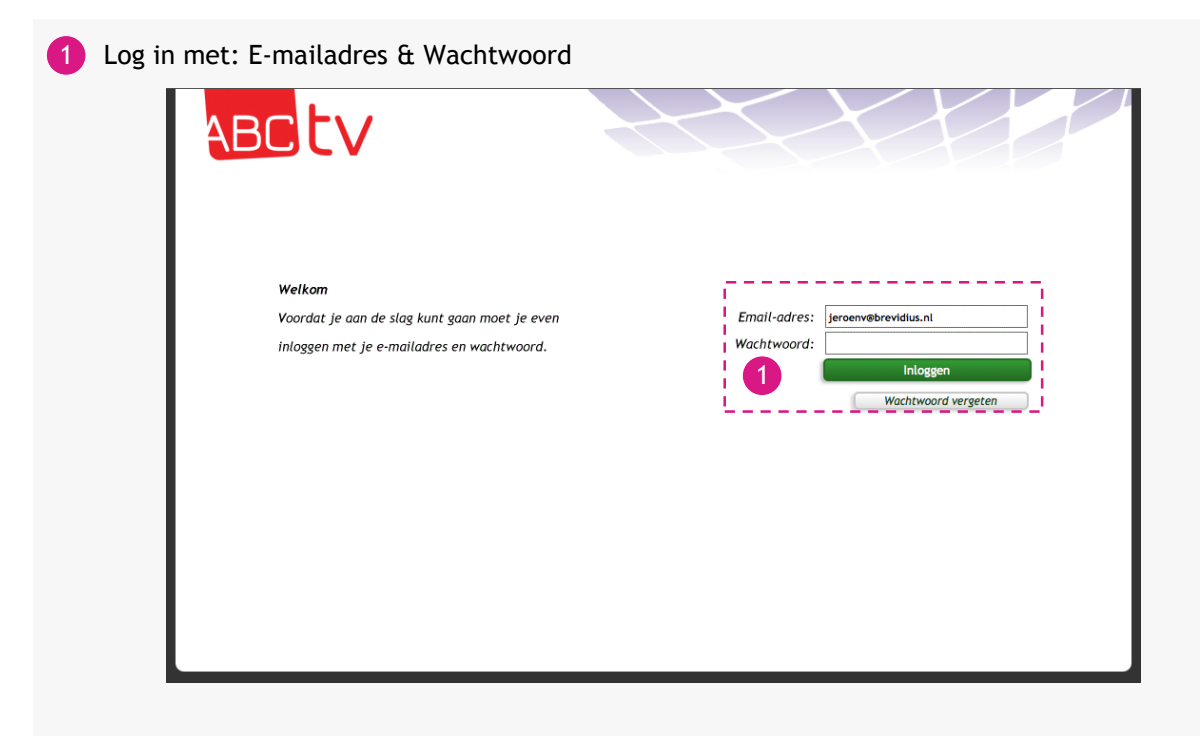

Wanneer u met de muis over de cliënt gaat, krijgt u een uitklap menu waarin u kunt kiezen naar welke pagina u direct toe wilt gaan.

De familiecontactpagina is een overzichtspagina van deze cliënt, in deze pagina vind u knoppen die ook direct naar bepaalde pagina' gaan.

- 2) Kies bovenin: 'Aan de slag voor...' en kies een cliënt
- De pagina 'Familiecontact' wordt automatisch geopend. 3
- Klik op de pijltjes om naar een andere pagina te gaan 4
- Klik op het kruisje om het bericht te verwijderen 5

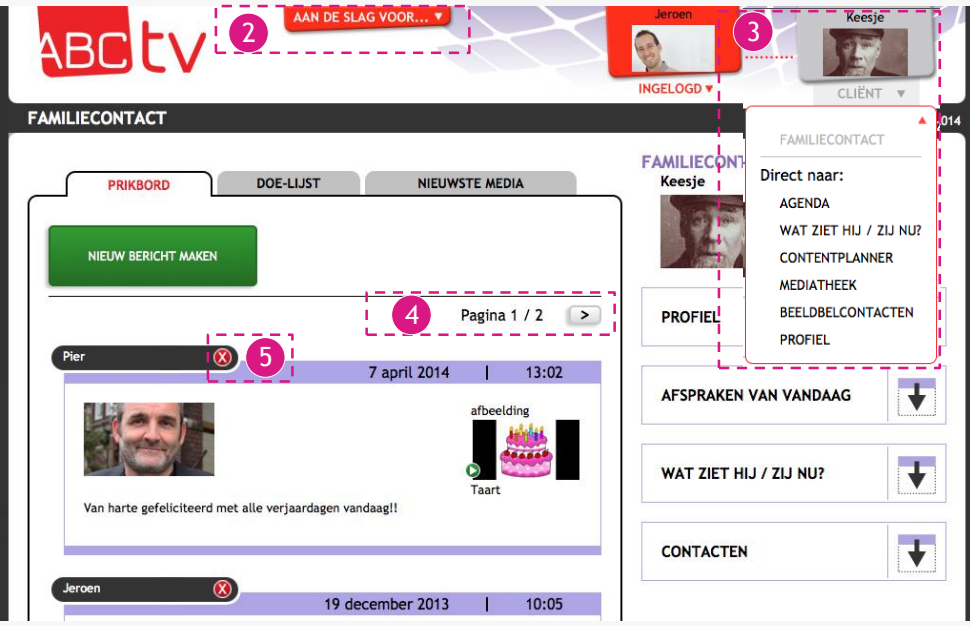

6 Klik op 'Verwijder gehele pagina' om alle berichten van 1 pagina te verwijderen

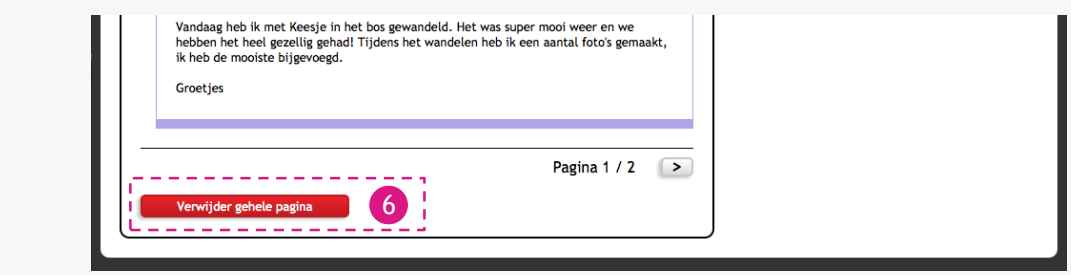

- 7 Klik op 'Nieuw bericht maken' om een nieuw bericht aan te maken
- 8 Maak een bericht
- 9 Voeg media toe, dit kan een video, afbeelding en/of geluid zijn
- 10 Selecteer de mensen die een kopie van het bericht via de mail moeten ontvangen
- 11 Klik op 'Opslaan' om het bericht op te slaan en te plaatsen

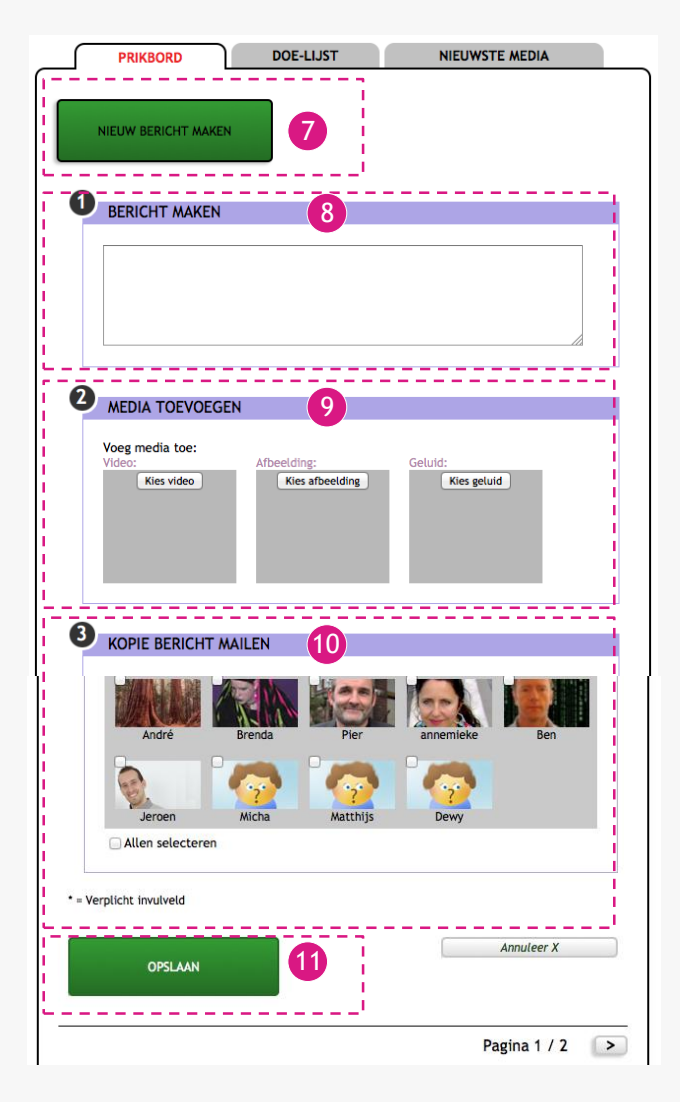

## Tips:

- *Controleer of het goed ingevuld is, na 'Opslaan' is wijzigen niet meer mogelijk.*
- *Het bericht toch wijzigen? Verwijder het bericht en plaats het opnieuw.*
- 12 Klik op de tab 'Doe-lijst' om taken in te voeren.
- 13 Er kan een nieuwe taak toegevoegd worden.
- 14 Bekijk de actuele doe-lijst.

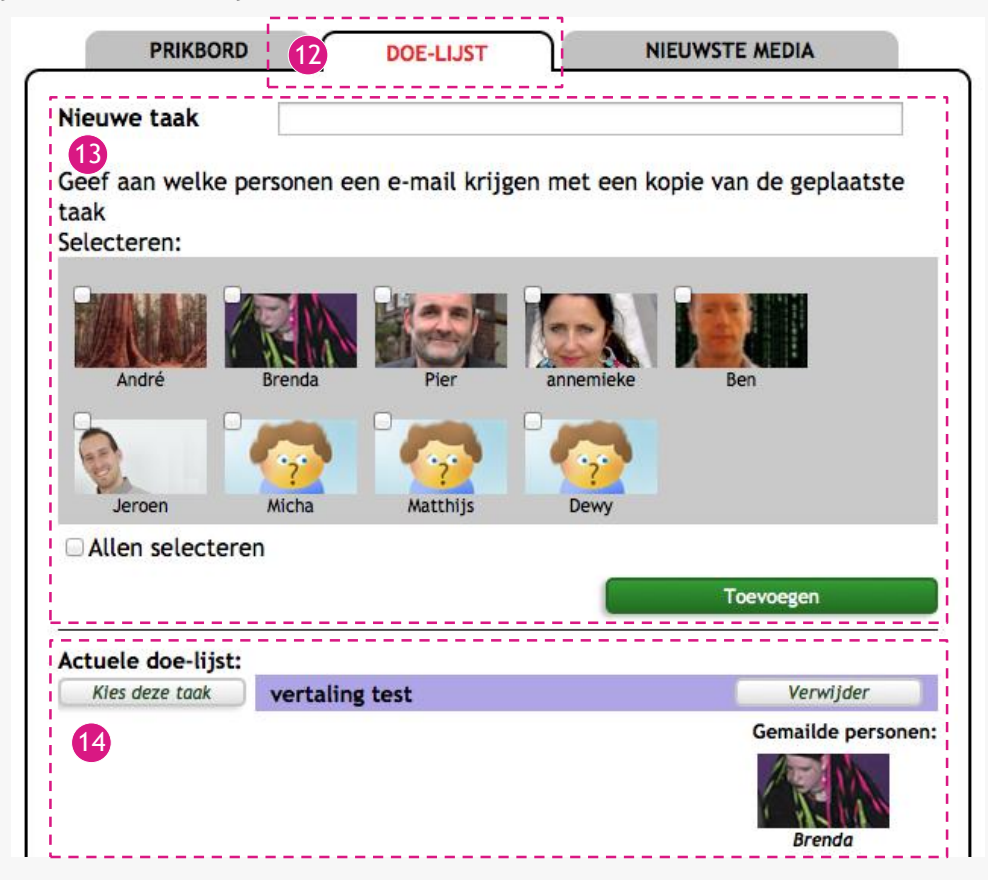

- Klik op de tab 'Nieuwste media' om de laatst geüploade privé media te bekijken.
- Om direct naar de Mediatheek te gaan, klik op: Naar mediatheek

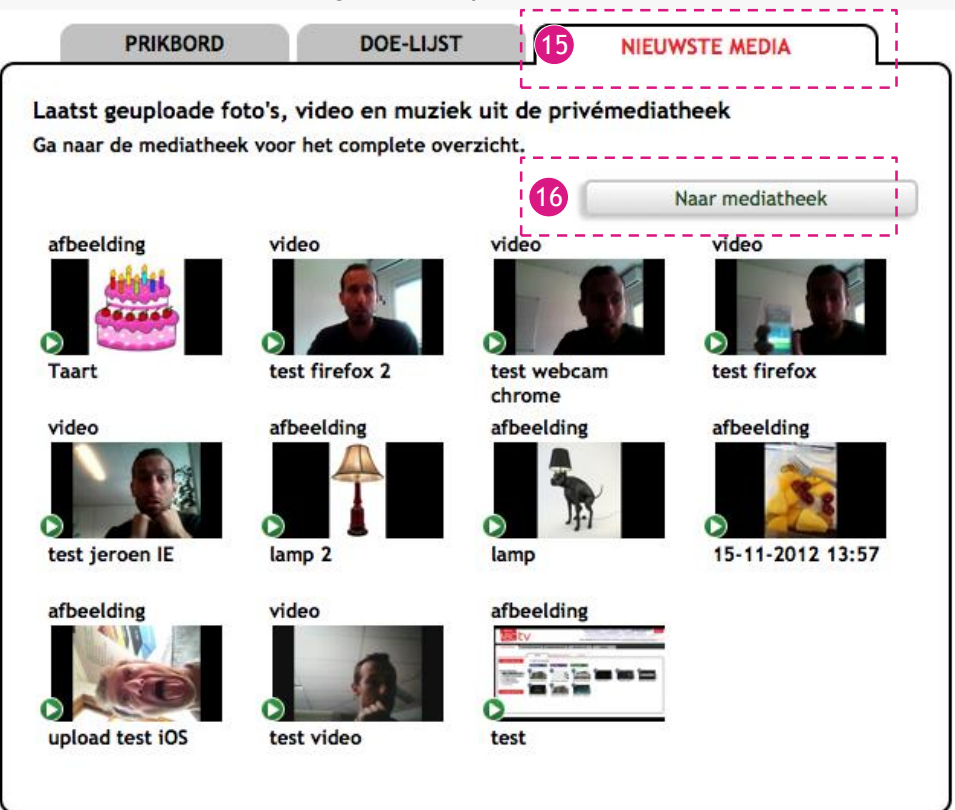

- 17 Hier vindt u documenten die gedownload kunnen worden vanuit het profiel, om direct naar het profiel te gaan klik op: 'Naar profiel'
- 18 Hier vindt u de hoeveelheid groeps-en individuele afspraken van vandaag vanuit de agenda, om direct naar de agenda te gaan klik op: 'Naar agenda / geheugensteun'
- 19 Hier vindt u wat hij/zij op dit moment aan het bekijken is, om direct naar de MenuMaker te gaan klik op: 'Naar MenuMaker'
- 20 Hier vindt u een overzicht van de contacten van de cliënt. De beeldbelcontacten kunnen beheerd worden door te klikken op: 'Beheer beeldbelcontacten' of bekijk de lijst met contacten en hun gegevens.

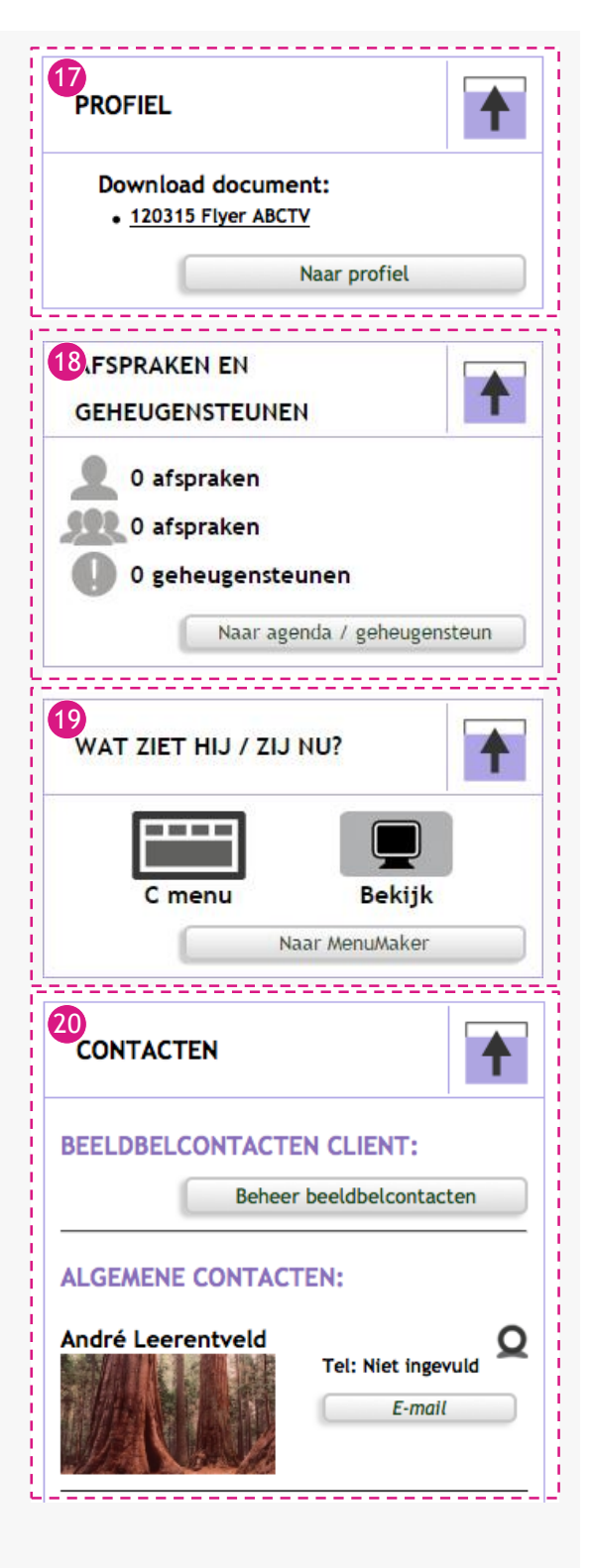